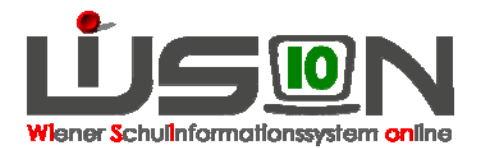

# **Wofür gibt es "variable" LFV-Einträge? Wie werden Sie in WiSion erfasst?**

Die Personalstunden für Schüler/innen, die vom Lehrpersonal temporär unterrichtet/betreut werden und keiner Beurteilung unterliegen, werden im Menüpunkt LFV-Stundenplanung auf der RK Lehrfächerverteilung in der Spalte "variabel" bei der entsprechenden Lehrperson erfasst. Auf der Registerkarte Stundenplanung werden diese Stunden im Stundenplan der Lehrperson zeitlich zugeordnet.

Beispiel: Eine Lehrperson hat in ihrer Lehrverpflichtung drei Stunden Frühaufsicht. Die Kinder, die zur Frühaufsicht erscheinen, sind aber nicht immer die gleichen - daher macht es wenig Sinn, für diese Frühaufsicht eine "Gruppe" in der KGE anzulegen.

In der Lehrfächerverteilung von WiSion werden solche Stunden in der Spalte "variabel" erfasst.

Im Stundenplan wird so eine Stunde dann bei dieser Lehrperson (z.B. je eine Stunde am Mo, Di und am Do) zeitlich verplant.

Andere Beispiele für Unterricht, der in WiSion als "variable" LFV-Einträge erfasst werden kann: Seiteneinsteiger-Kurse, Betreuungsstunden, Lernzeiten, Förderunterricht, Nahtstellenbetreuung, Interkulturelles Lernen, …

## **Stundentafel**

In den Stundentafeln von WiSion gibt "Betreuungsgegenstände", "Fördergegenstände" und "Unterstützende Maßnahmen". Diesen Begriffen zugeordnete Gegenstände können in der Lehrfächerverteilung und in der Stundenplanung verplant werden, scheinen jedoch nicht im Zeugnis auf.

Diese Gegenstände können in der Lehrfächerverteilung/Stundenplanung als variable LFV-Einträge verplant werden.

Solche Gegenstände sind z.B.

- Förderunterricht
- Leseförderung
- ambulante Betreuung
- präventive Förderung
- sozial emotionale Betreuung
- Sprachförderkurs
- fremdsprachliches Zusatzangebot
- Begleitunterricht
- Projekt Soziales Lernen (Schulsozialarbeit)
- Nahtstellenbetreuung

# **Lehrfächerverteilung**

Menüpunkt Organisation Untermenüpunkt LFV/Stdplg → die gewünschte LFV/Stdplg öffnen

#### **A) Registerkarte Lehrfächerverteilung,**

Spalte variabel

In der Zeile jener Lehrperson, für die ein variabler Eintrag erfasst werden soll: Mit "+" Datenfenster öffnen  $\rightarrow$  Gegenstandsart wählen  $\rightarrow$  Gegenstand wählen  $\rightarrow$  Anzahl der Einheiten eingeben  $\rightarrow$  erforderlichenfalls Kontingentart eingeben

Mit "+" bestätigen Speichern → Schließen

16.02.2014 / QA-Team - WiSion Variable LFV-Einträge variable 16.02.2014 / QA-Team - WiSion

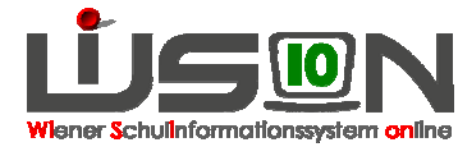

### **B) Registerkarte Stundenplanung,**

Person auswählen Filter anwenden Variable Stunden markieren Dem Stundenplan an geeigneter Stelle zuweisen Speichern